## さんさんポイントの店舗での使い方

登録時に届いたメールに記載されたログインURL <https://kyoto-sunsunpoint.app.tfc-housepay.jp/#/001/login> からログインします

登録した「メールアドレス」と ご自身が設定した「ログインパスワード」を入力し、 「**ログイン**」ボタンを押してください

 $\bigodot$ 

※このサイト(ページ)をお気に入りやブックマークまたはホーム画面に追加 することをお勧めします

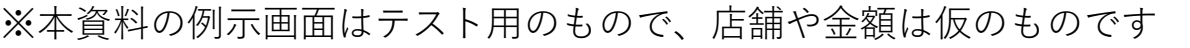

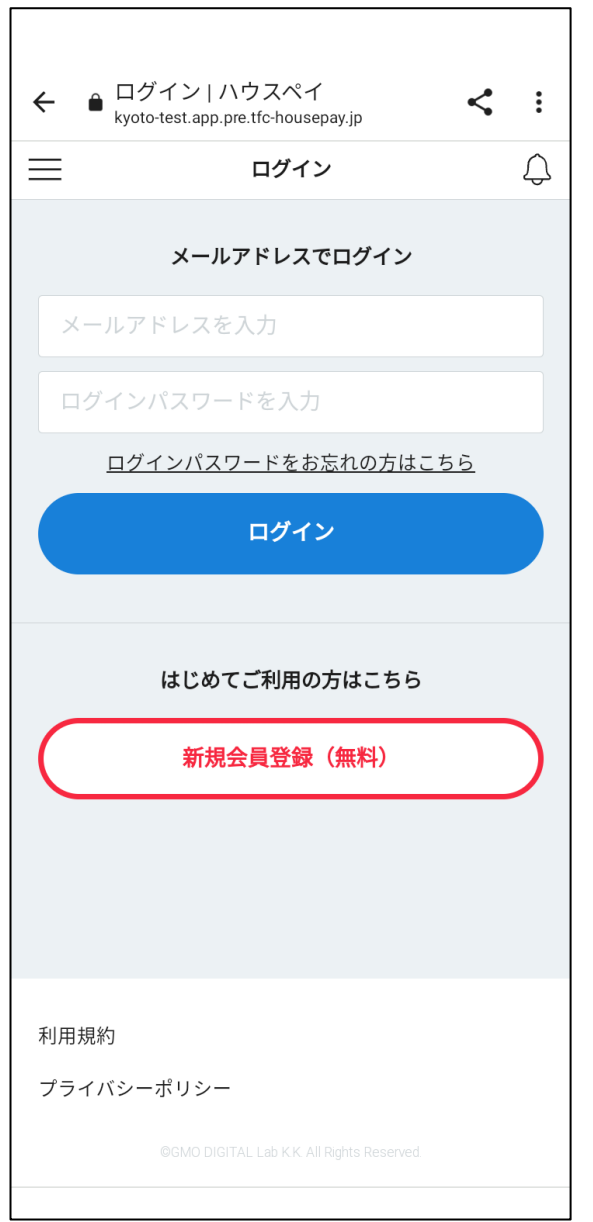

さんさんポイントの店舗での使い方

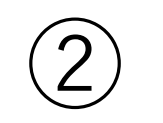

画面下にある 「**支払う**」ボタンを 押します

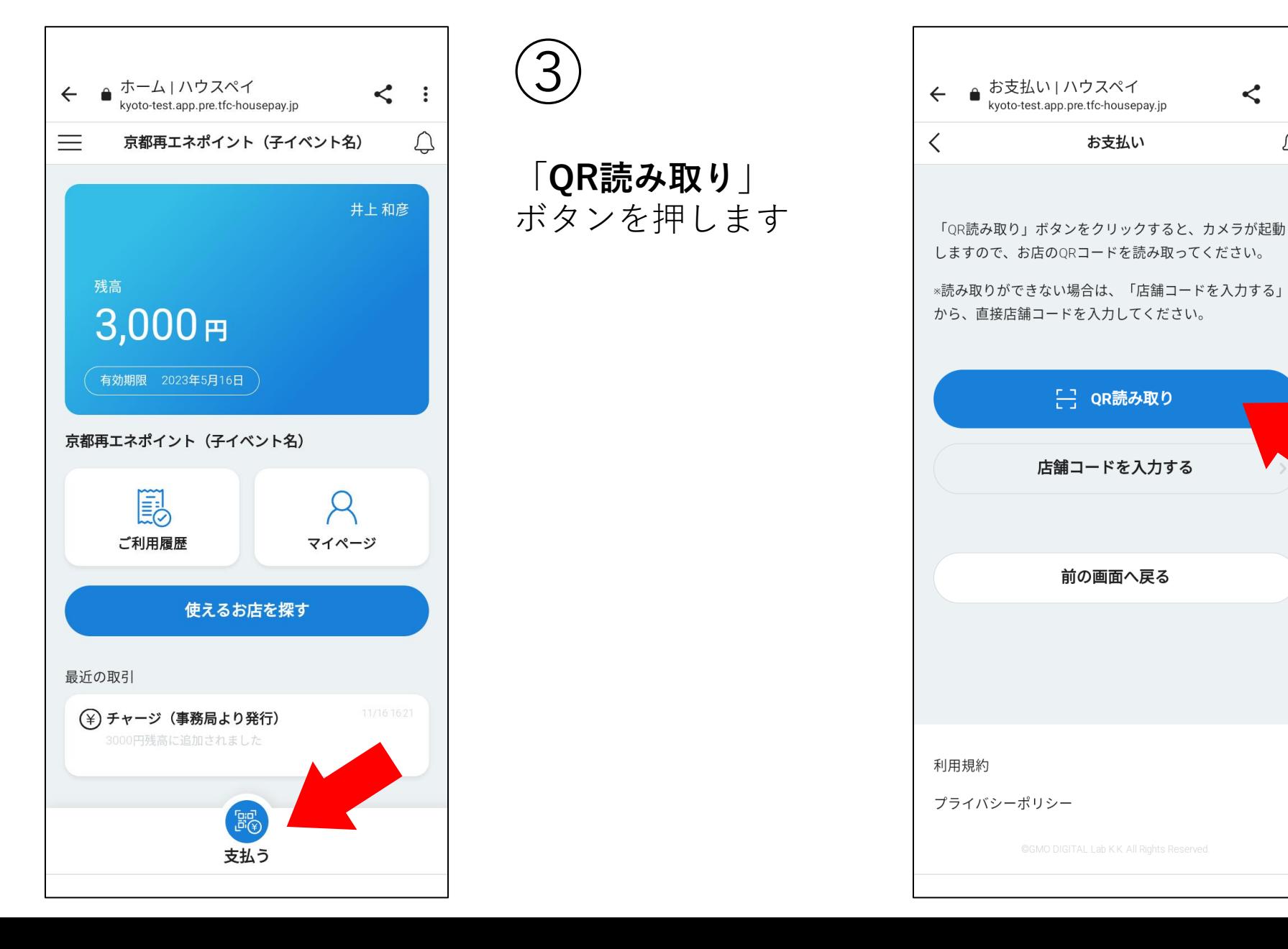

● お支払い | ハウスペイ<br>kyoto-test.app.pre.tfc-housepay.jp

お支払い

[一] QR読み取り

店舗コードを入力する

前の画面へ戻る

 $\leq$  :

</u>

さんさんポイントの店舗での使い方

カメラが起動しますの で、店舗にある QRコードを映します

④

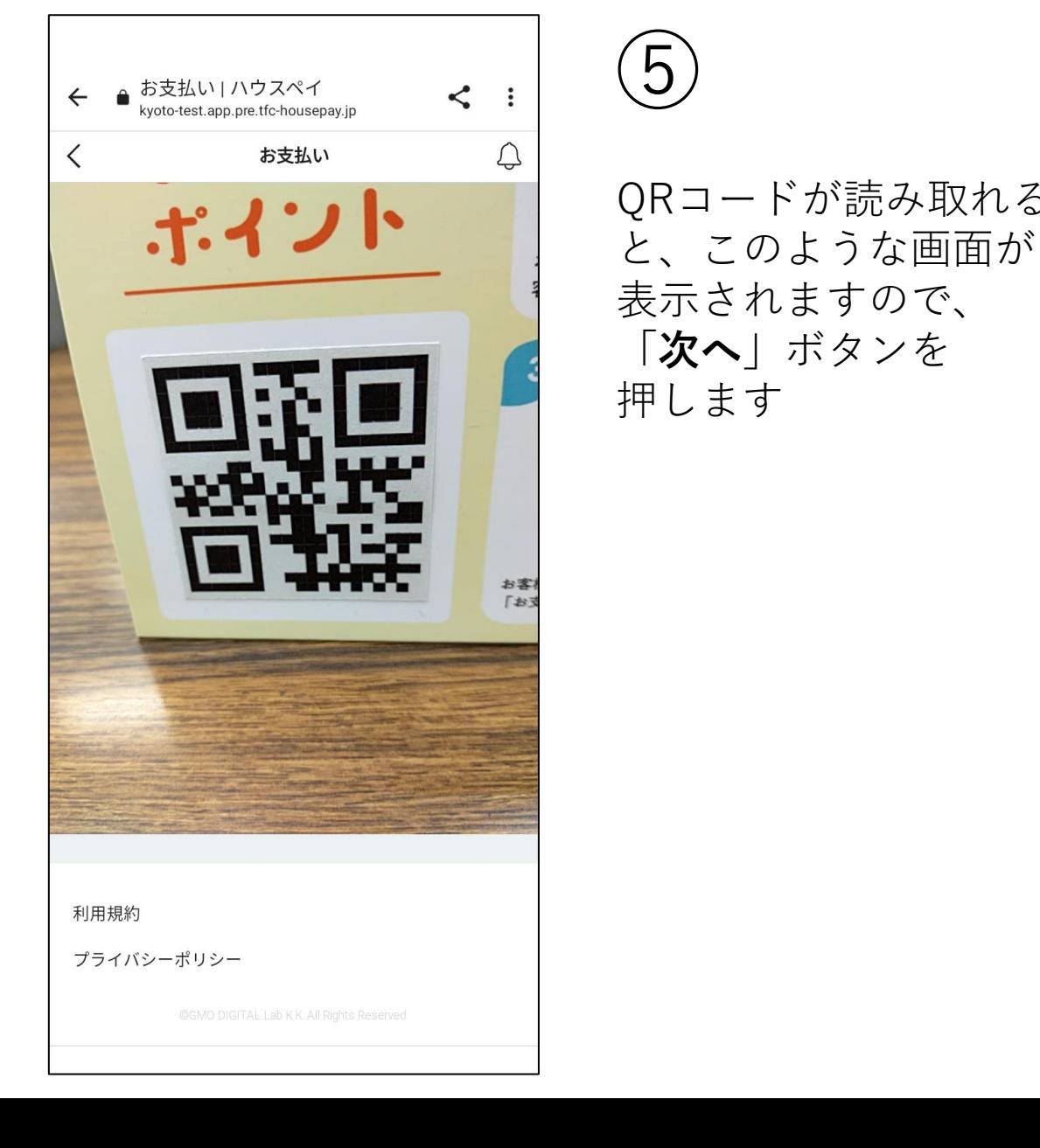

⑤

「**次へ**」ボタンを

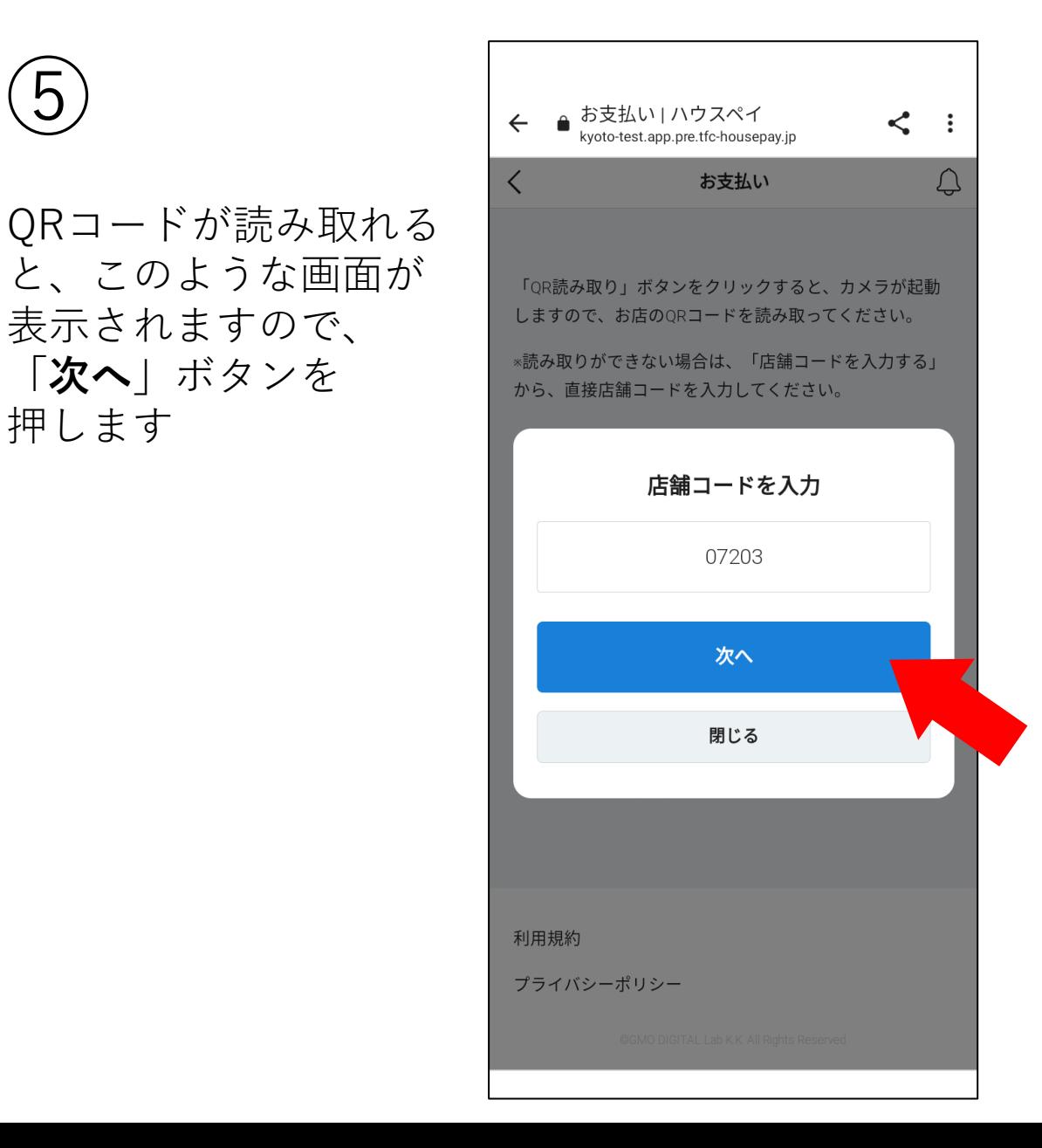

## さんさんポイントの店舗での使い方

⑥

この画面の金額欄に 「お支払いする金額」を 入力します

入力したら、この画面を 店舗の方に見せて、 金額が正しいことを確認 してもらいます

正しければ、 「**決定する**」ボタンを押 します

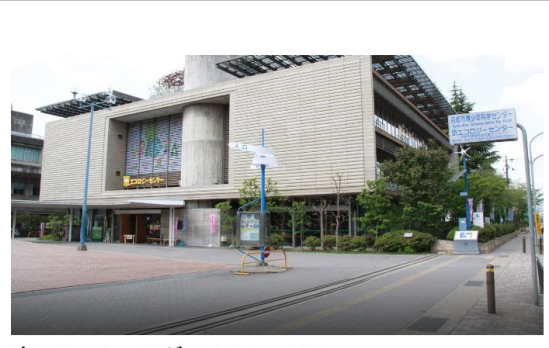

京のアジェンダ21フォーラム 〒612-0031京都府京都市伏見区深草池ノ内町13 京エコロジーセン ター内 TEL: 075-647-3535

暮らし・サービス

利用規約

プライバシーポリシー

お支払金額(税込)を入力 利用可能額 3,000円  $1,500$   $\text{F}$ 金額 決定する

 $\bigcirc$ 

確認画面が表示されます ので、再度確認し、 「**お支払いする**」ボタン を押します

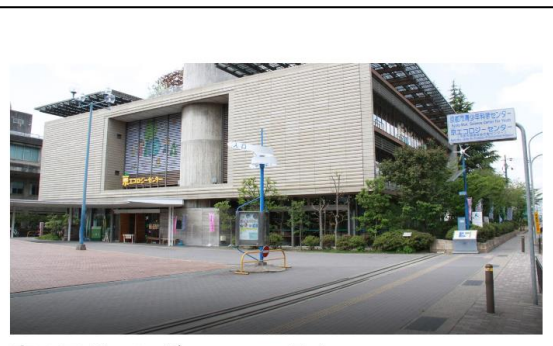

京のアジェンダ21フォーラム 〒612-0031京都府京都市伏見区深草池ノ内町13 京エコロジーセン ター内 TFL: 075-647-3535

暮らし・サービス

この金額でお支払します

金額 1,500円

お支払いする

キャンセルする

利用規約

プライバシーポリシー

さんさんポイントの店舗での使い方

登録時に設定した パスコードを入力し、 「**支払う**」ボタンを押し ます

 $\mathcal{S}$ 

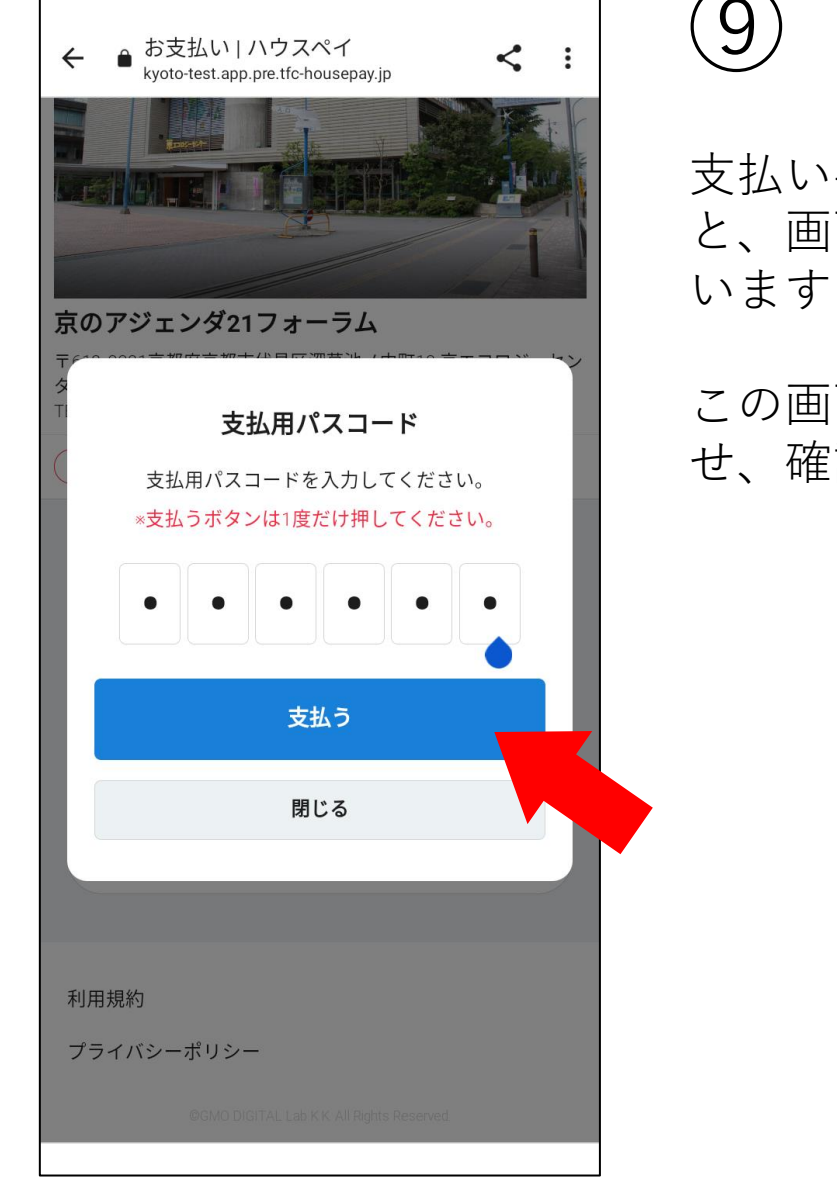

⑨

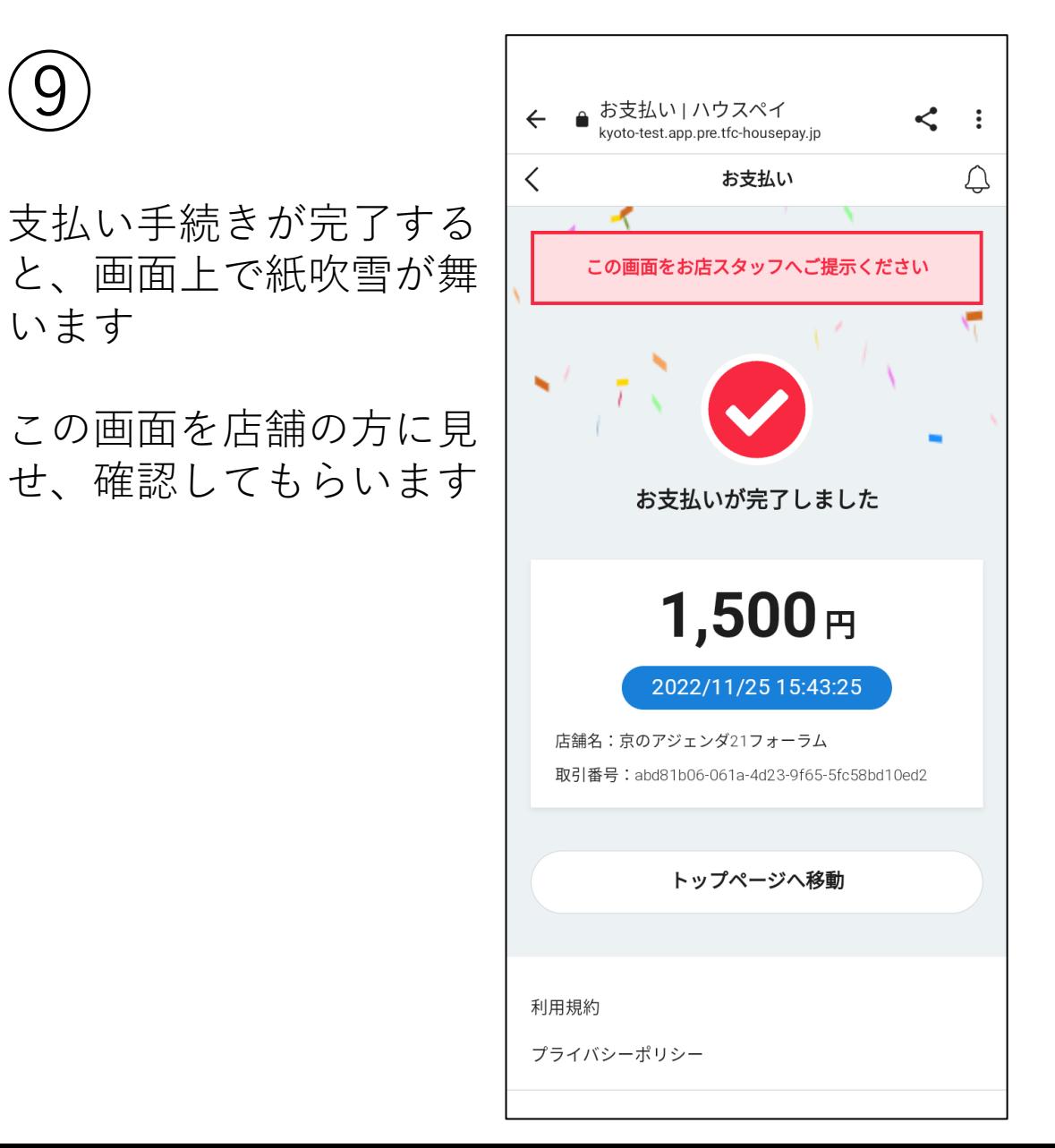

さんさんポイントの店舗での使い方

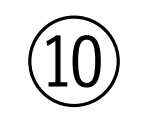

トップページに移動する と、「最近の取引」欄に お支払いされたことが表 示されます

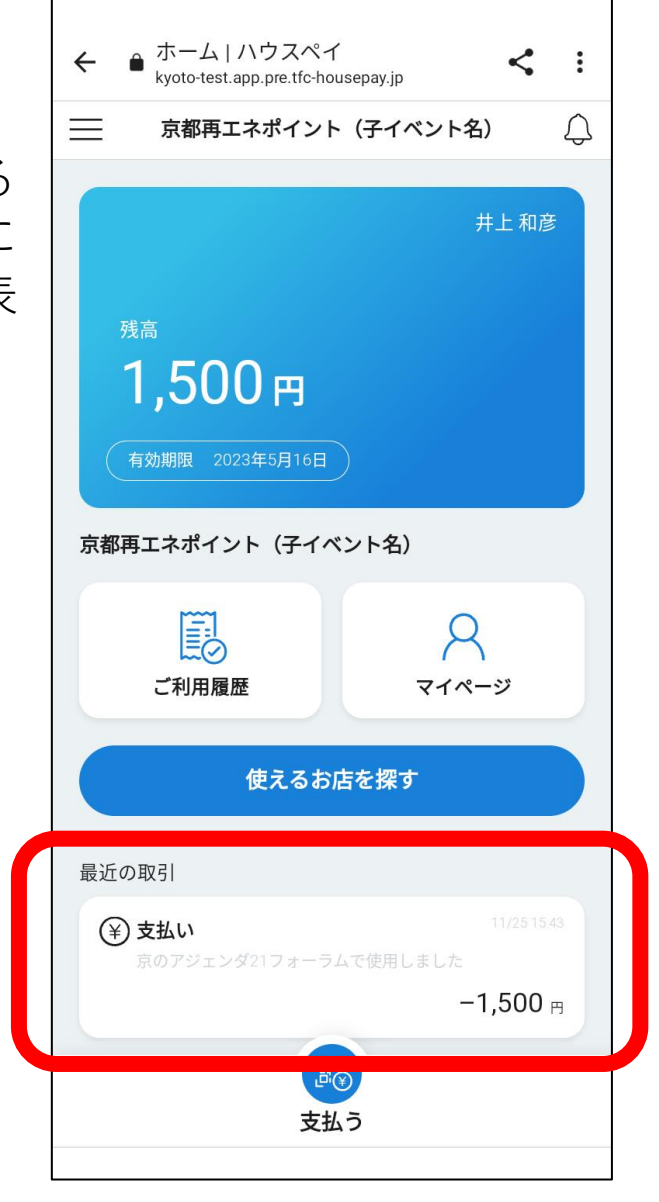